## **ELECTRONIC FILING INSTRUCTIONS FOR FRQ FORM**

**Step 1.** Download the Adobe Fill-In PDF. (Save to your Desktop or known location)

Select "Save link as..." (or "Save Target as..")

Do not "Left" click on the form link. The Adobe Fill-In form will not work in the Web Browser or with any other PDF Application except Adobe.

a. **Right** click on the form link.

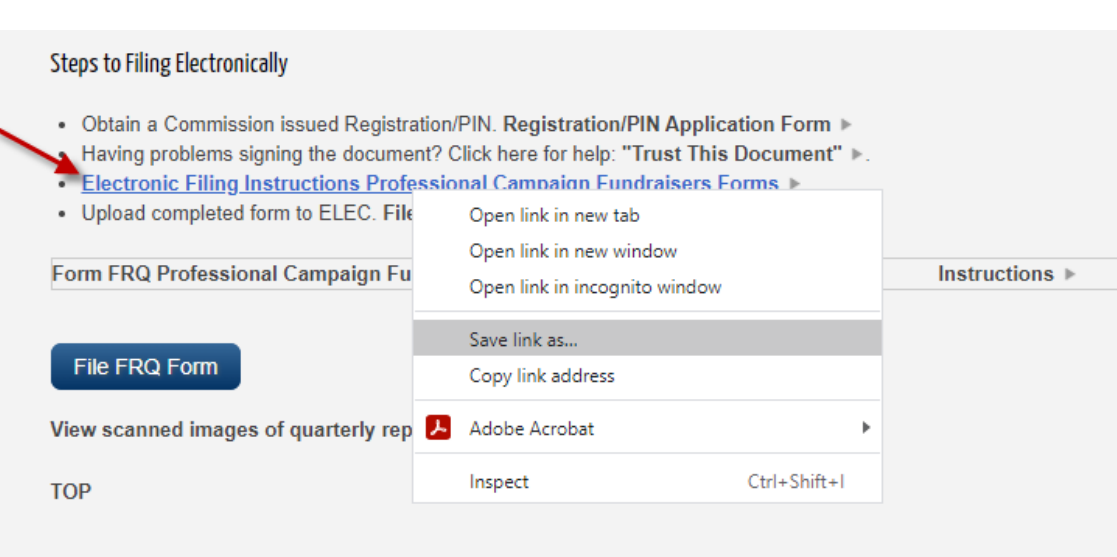

- **Step 2.** Make sure to open the Form in Adobe Acrobat Reader or Pro.
- **Step 3.** Fill out the Form. Review the Instructions and "Sign" the form. Review the "Trust This Document" instructions if you have problems "Signing" the Form.

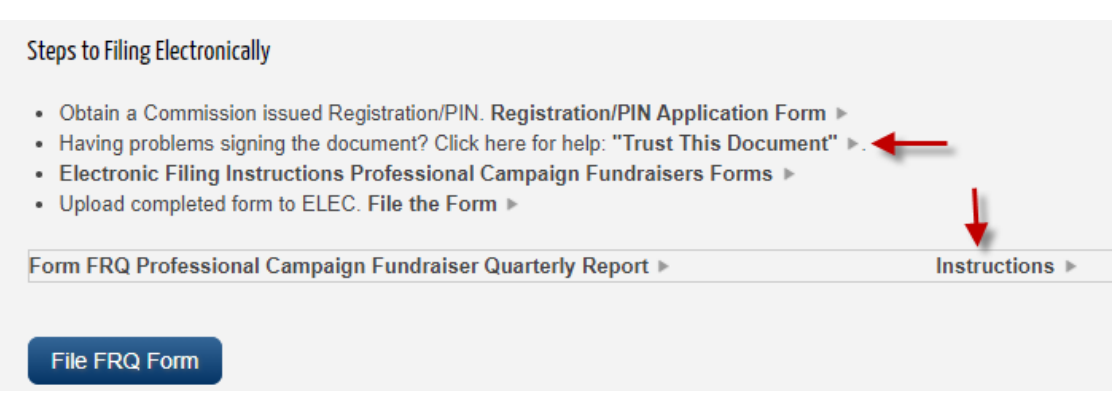

**Step 4.** Once the Form is filled out and "Signed" make sure to Save it. Then click the "File FRQ Form" link to Upload and File the Form with ELEC.

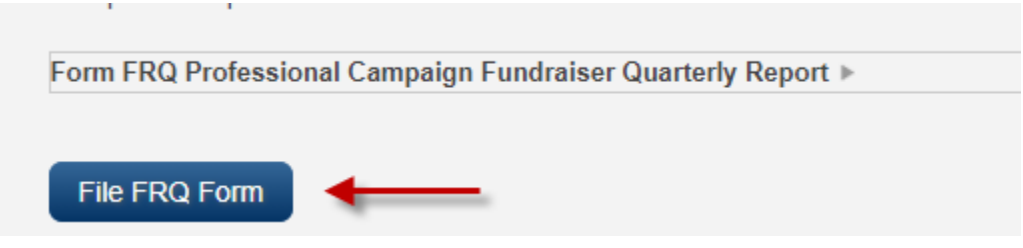

Fill out the Required information and Click the Submit button.

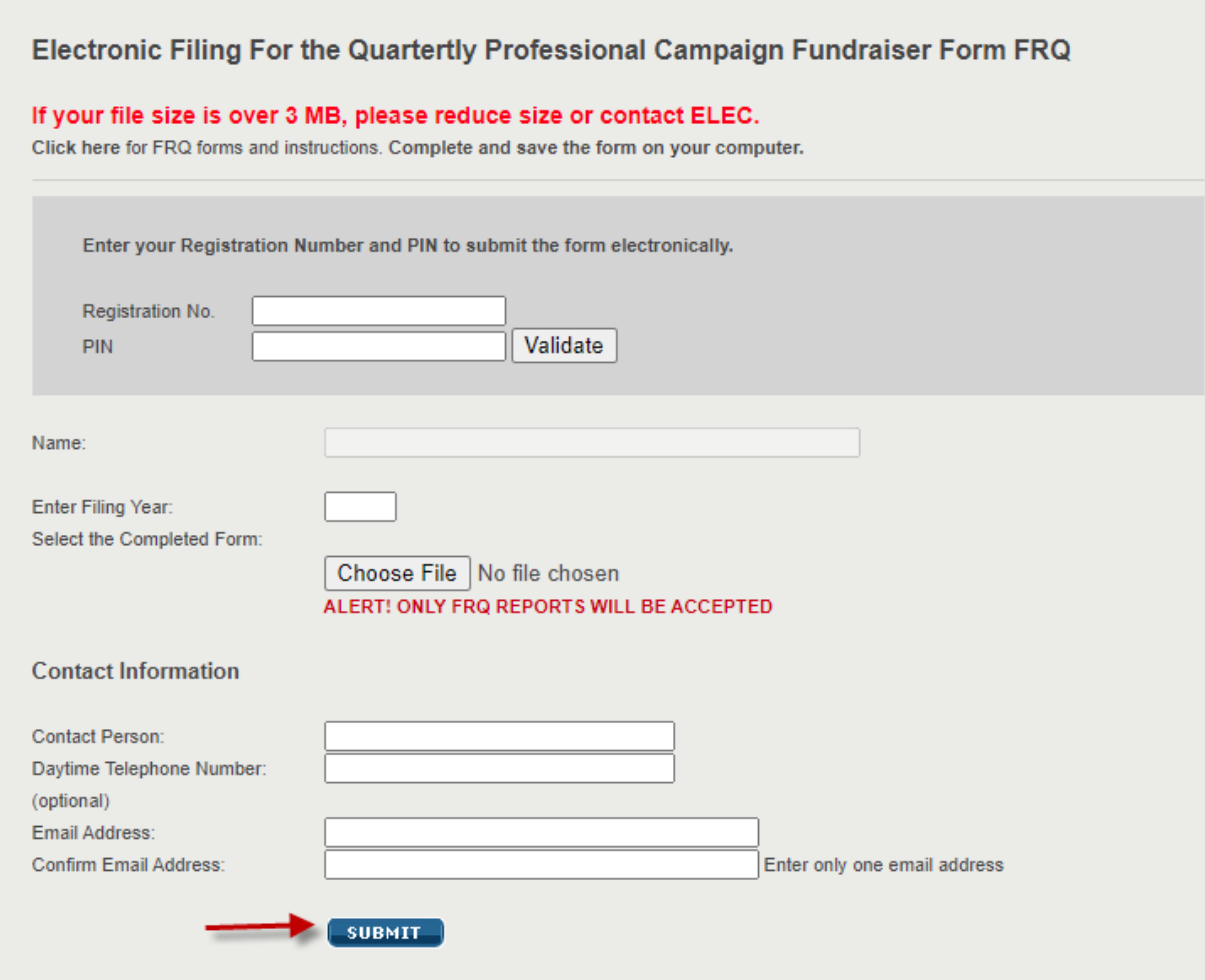

**Step 5**. Read and confirm that the information being submitted is correct.

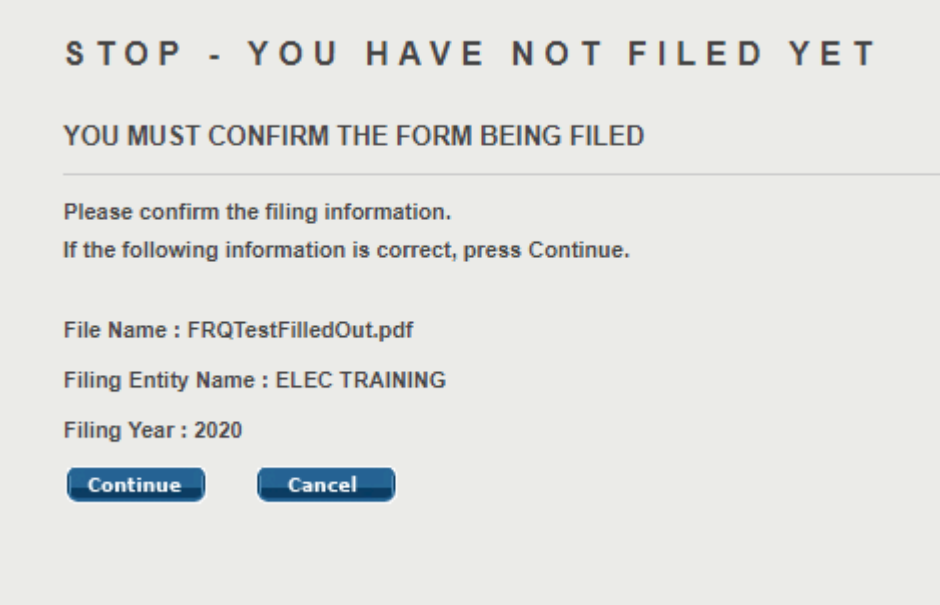

Click "Continue"

**Step 6.** You will receive a confirmation page. Print this page for your records.

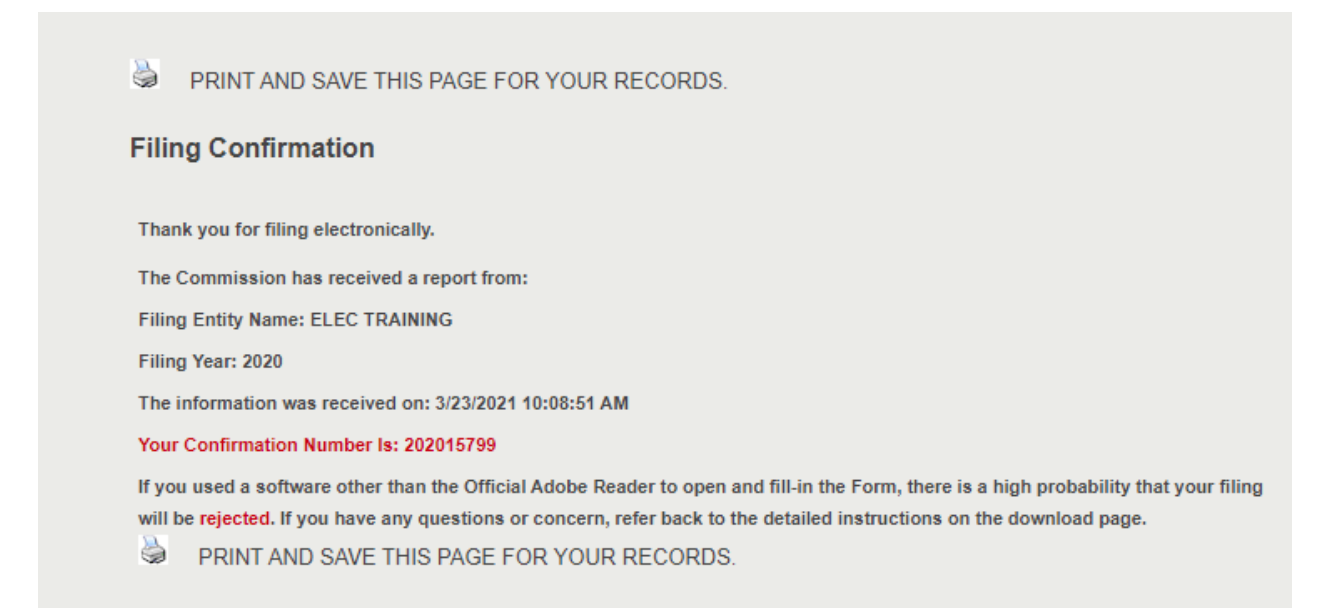

## Your filing is complete.